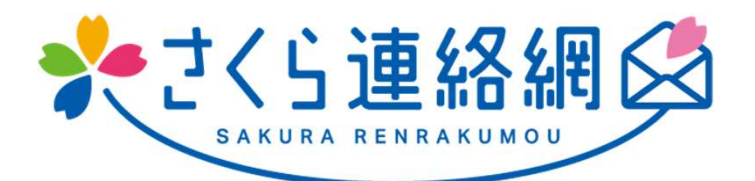

# さくら連絡網 利用者用マニュアルB

## この説明書は学校側が 名簿(氏名や所属を)を登録していない (保護者自身で登録する)お客様向けの 操作説明書です。

## さくら連絡網は、メール、アプリ、LINEを 登録することができます

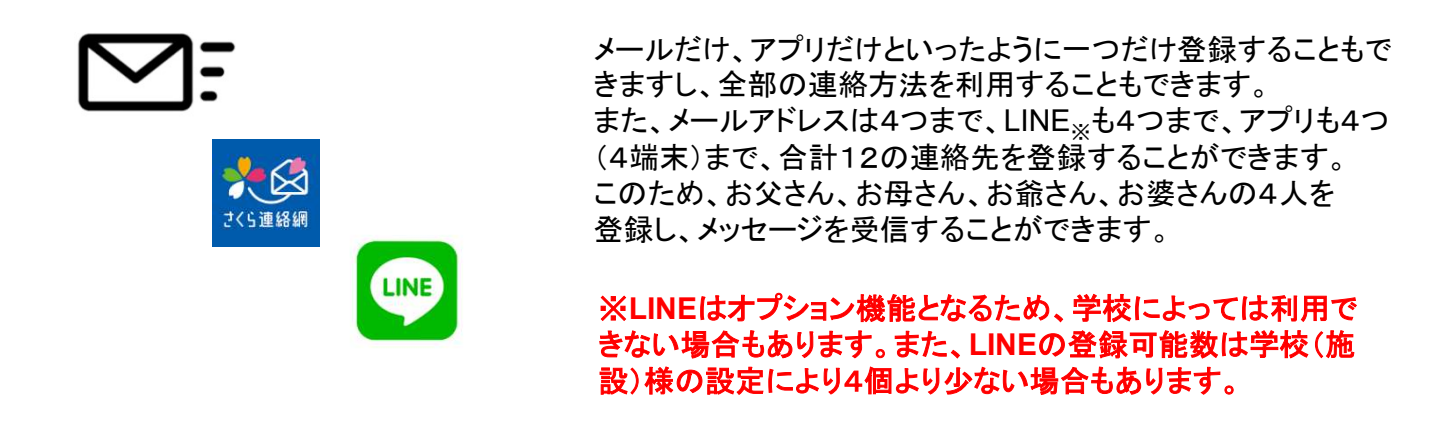

## どの登録方法も、登録手順書を使用します

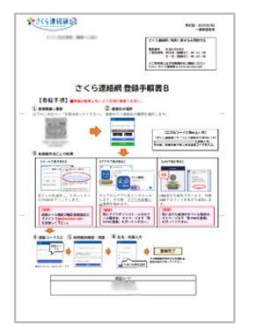

メール、LINE、アプリのどの登録にも上記の登録手順書を使 用します。

メールアドレスが変わった際にも使用しますので、大切に保管 してください。

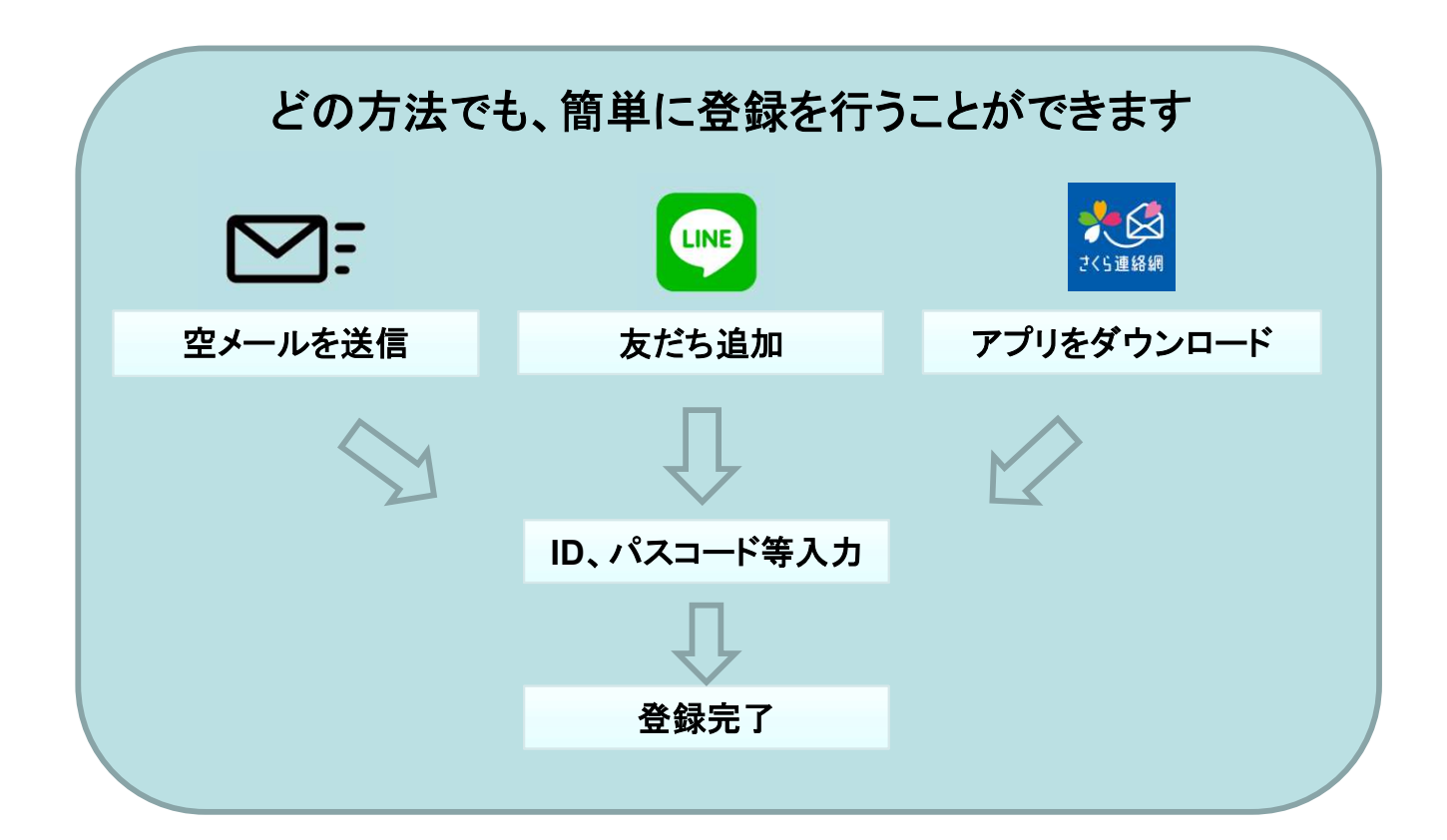

## 1-2.連絡先新規登録の流れ 1/3

※連絡先の登録には登録用紙が必要になります。

登録用紙がない方は、各学校の担当の先生にご連絡いただき登録用紙を発行してもらって下さい。 登録用紙は何度でも利用できますので、変更の時のために保管しておいて下さい。

### 【手順】

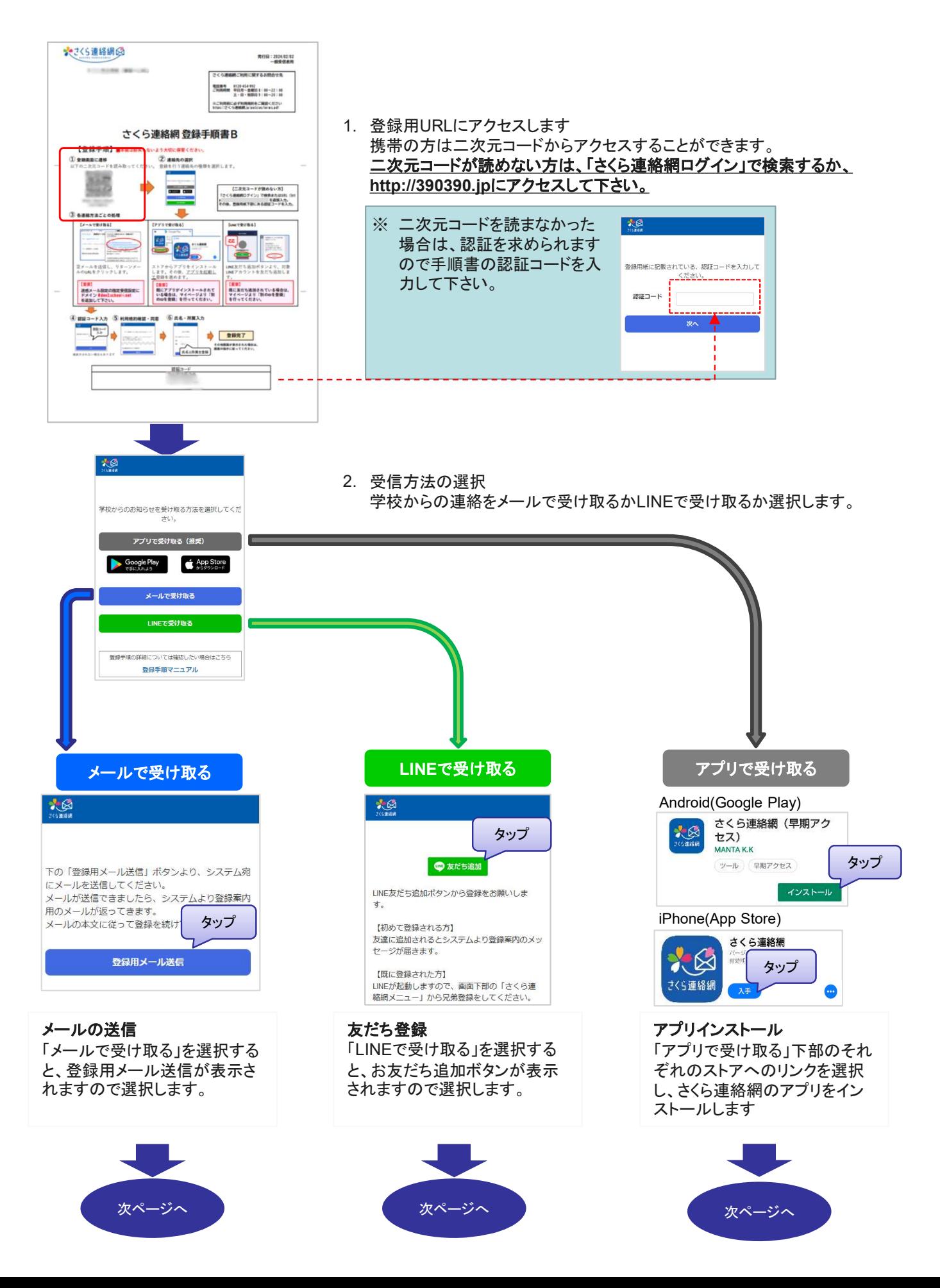

## 1-2.連絡先新規登録の流れ 2/3

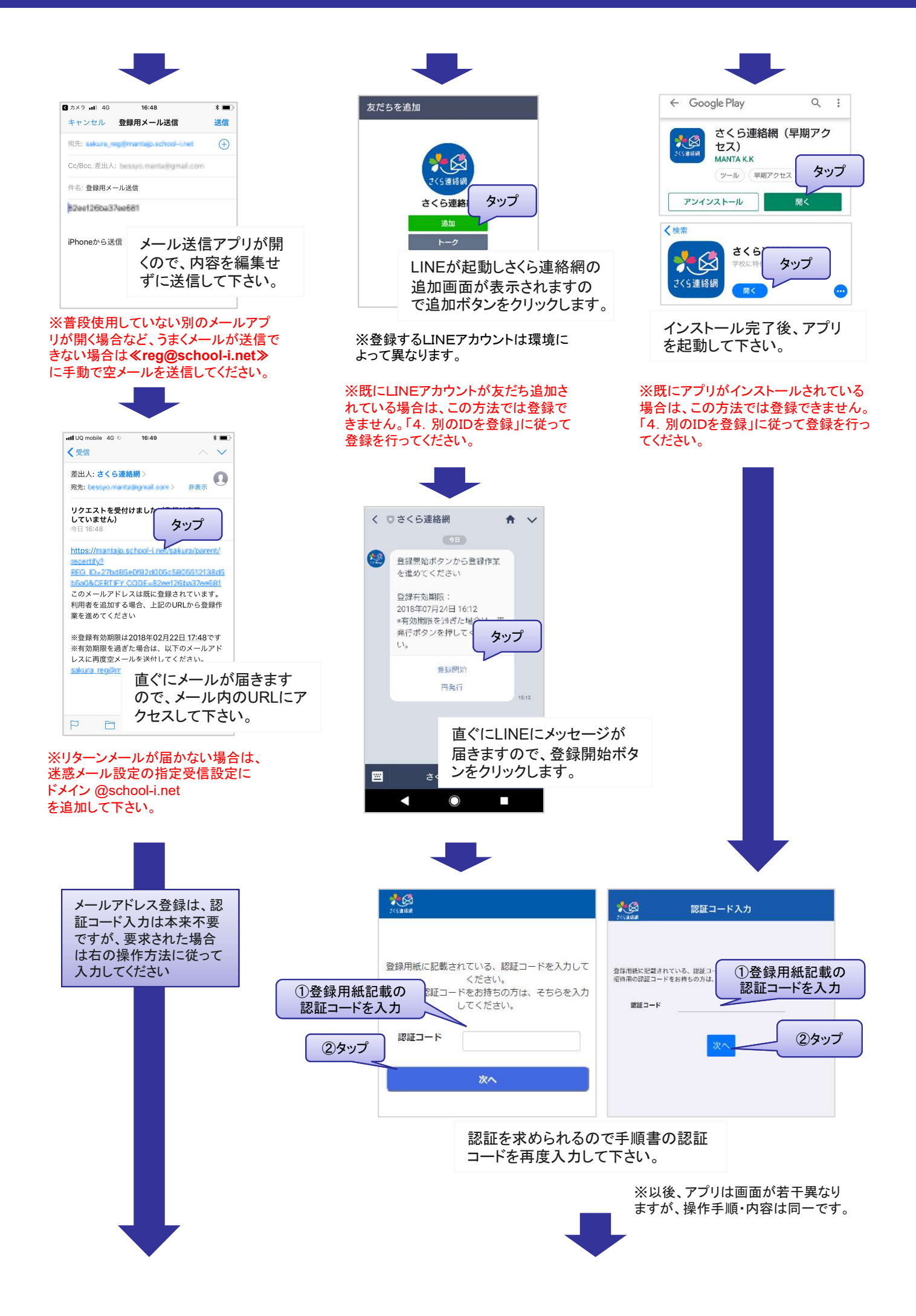

## 1-2.連絡先新規登録の流れ 3/3

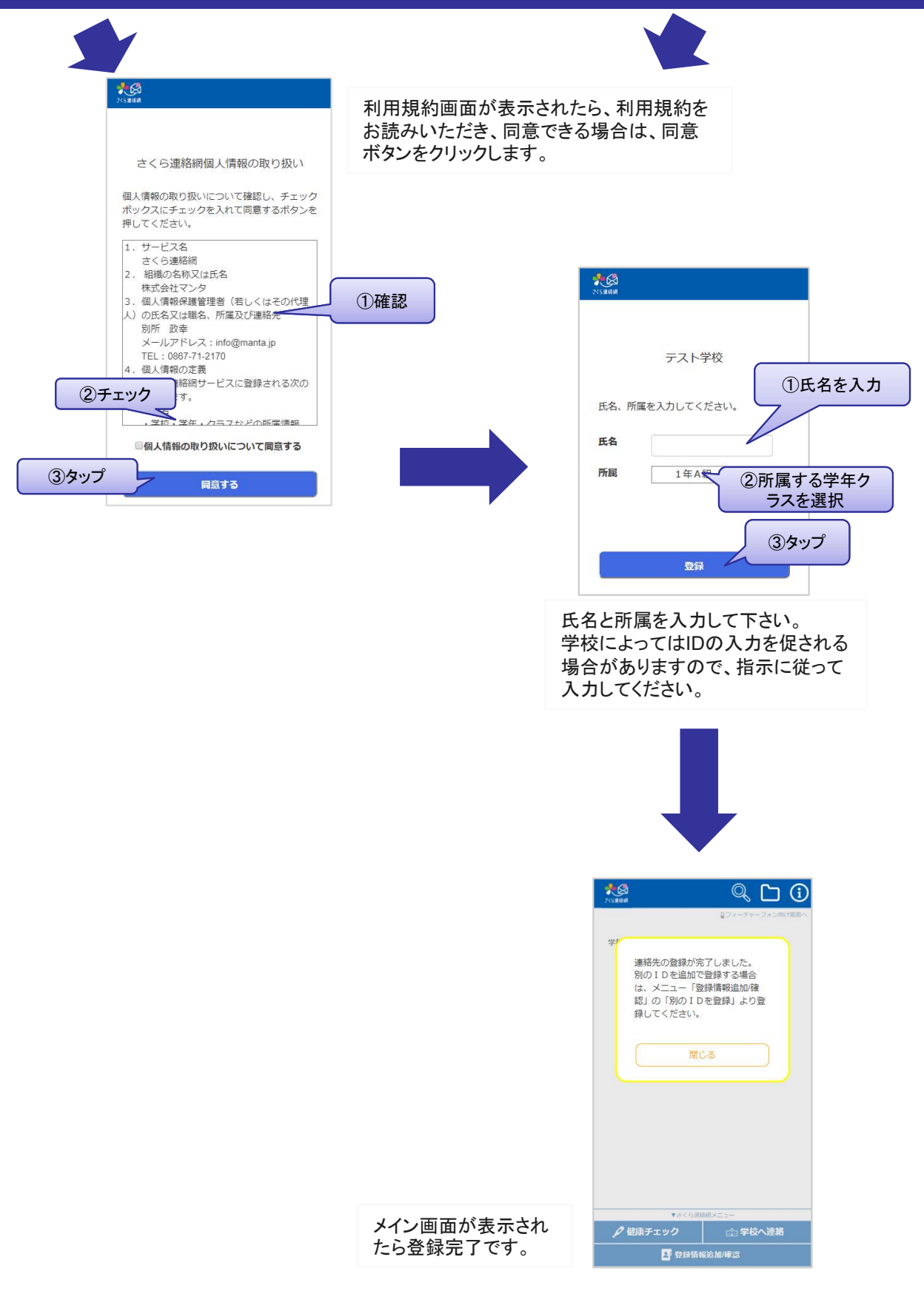

## 続けて、兄弟や別の連絡先を登録でき ます。

別の連絡先を追加で登録する場合は「3.追加登録」へ 兄弟の追加登録は「4.別のIDを登録」へ

マイページにログインを行うと、さくら連絡網の便利な機能 をご利用いただけます。 (画面はメール、LINE、アプリで共通です)

ログインするには、「1. 最初の登録」が完了している必要があります。

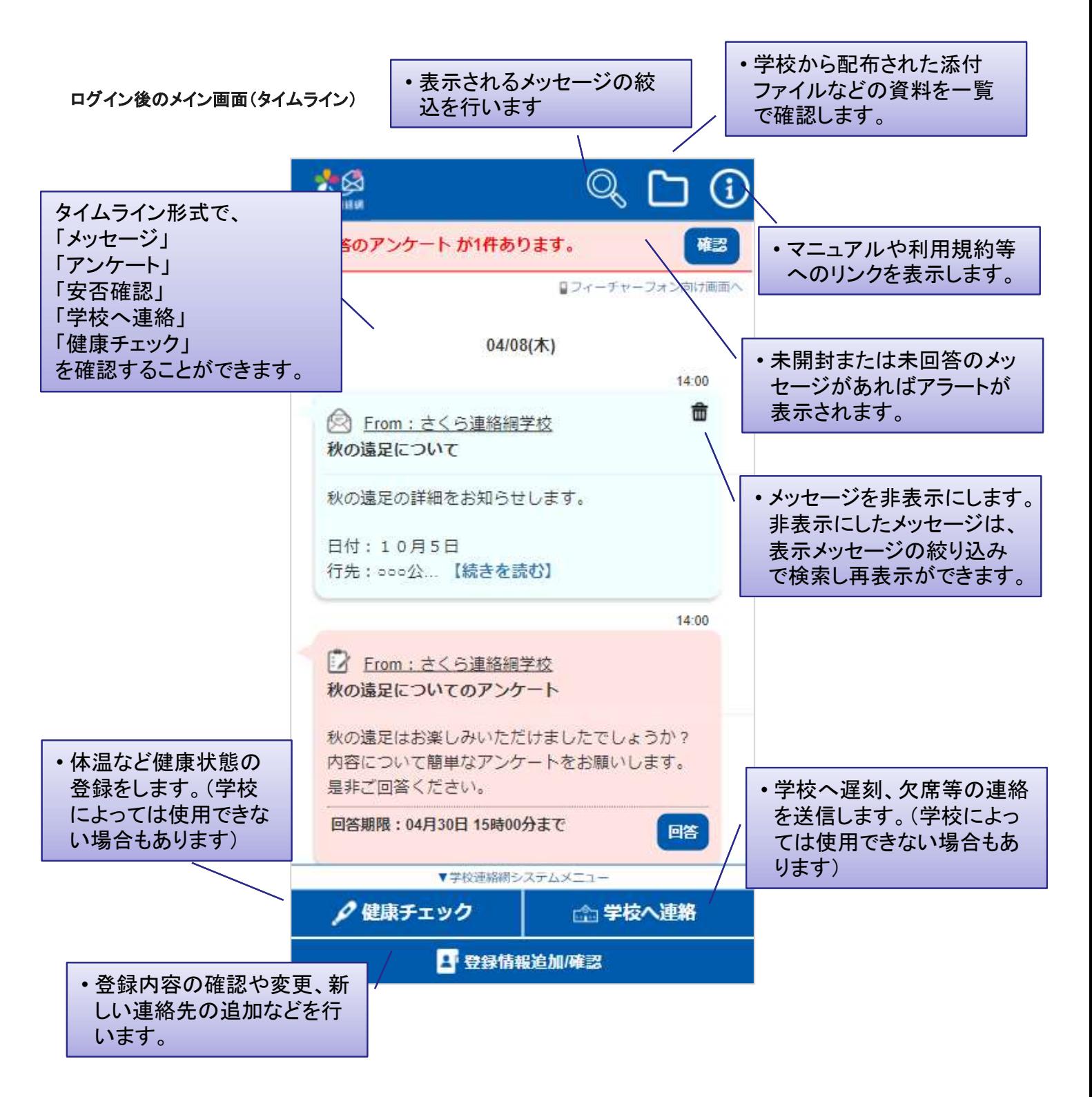

## 2-1.できること 2/3

#### 「さくら連絡網メニュー」の各項目について

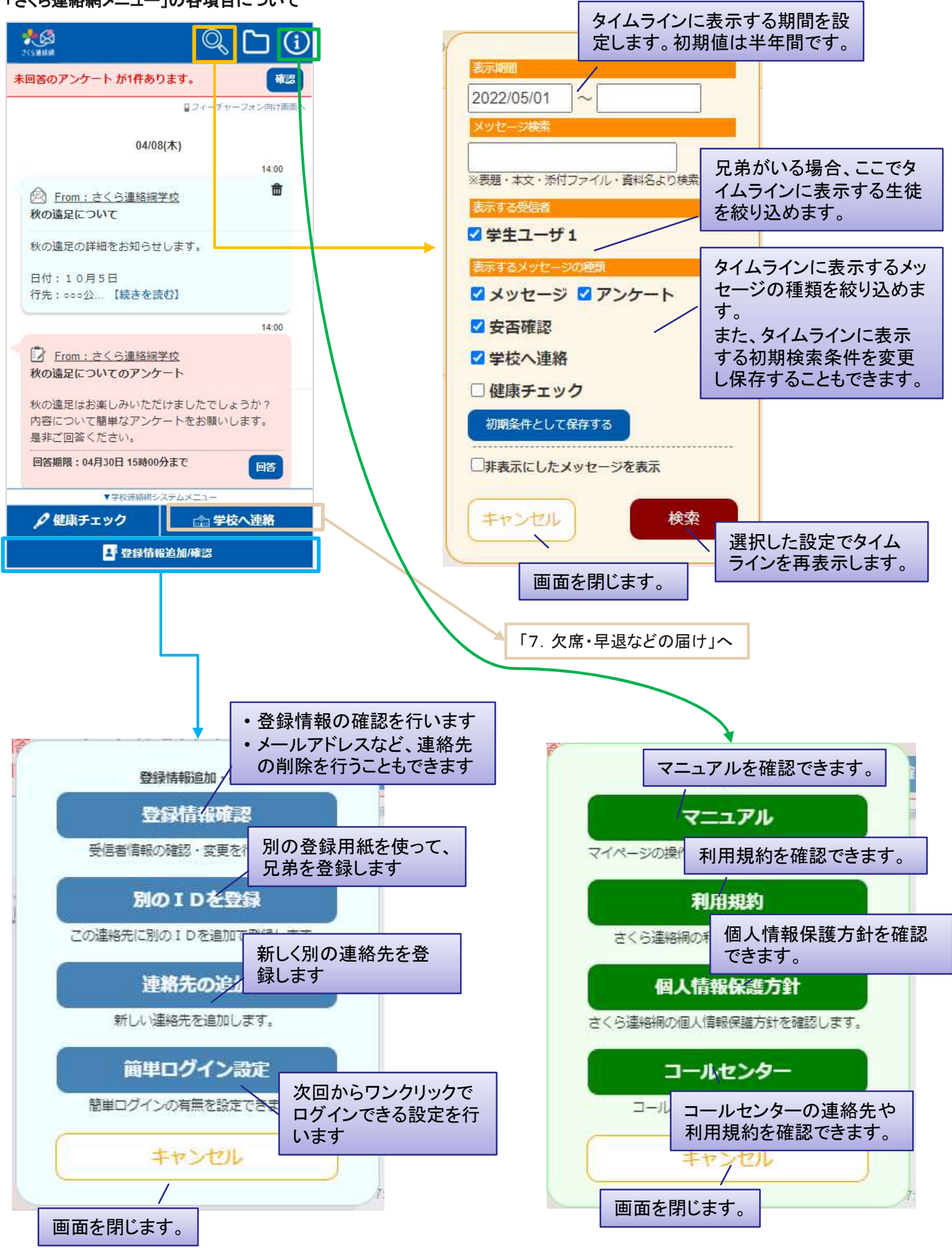

## 2-1.できること 3/3

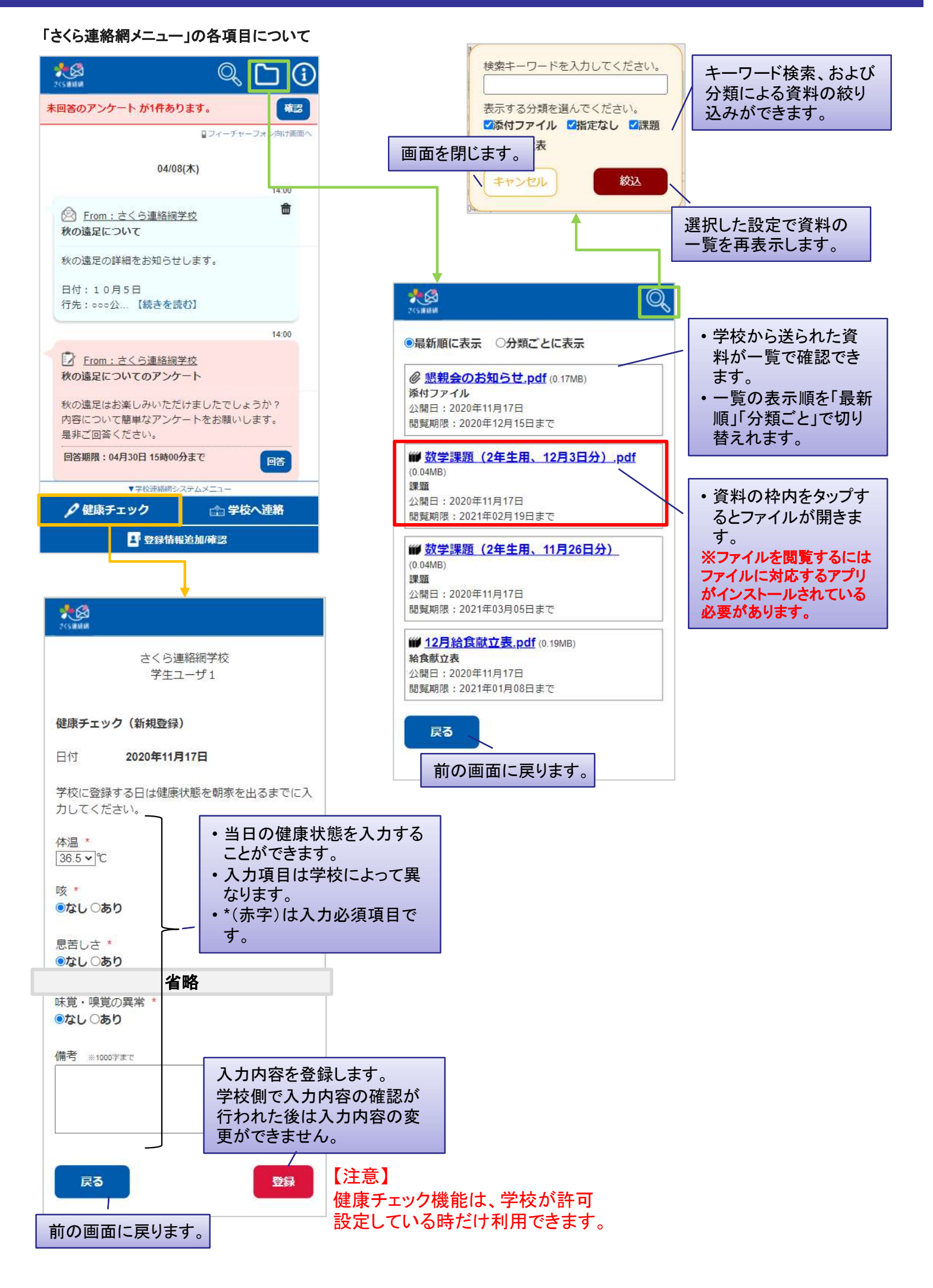

## 2-2.ログインする

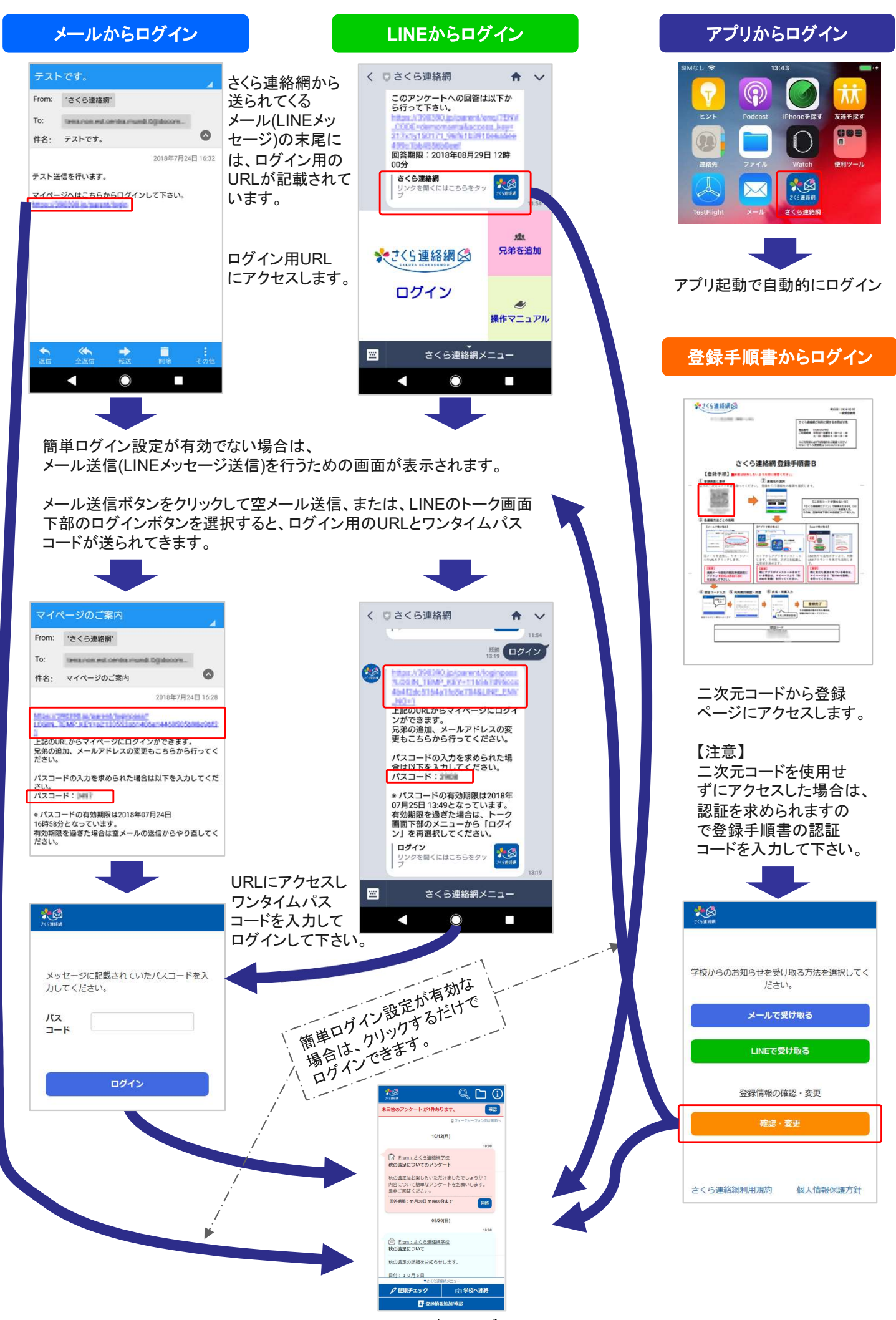

マイページへログイン

## メールアドレスやLINE、アプリを追加登録します。

メールアドレス、LINEアカウント※、アプリは1人のお子様につきそれぞれ4つまで登録できます。 追加登録はマイページから行います。 ※LINEの登録可能数は学校(施設)様の

設定により4個より少ない場合もあります。

### 【手順】

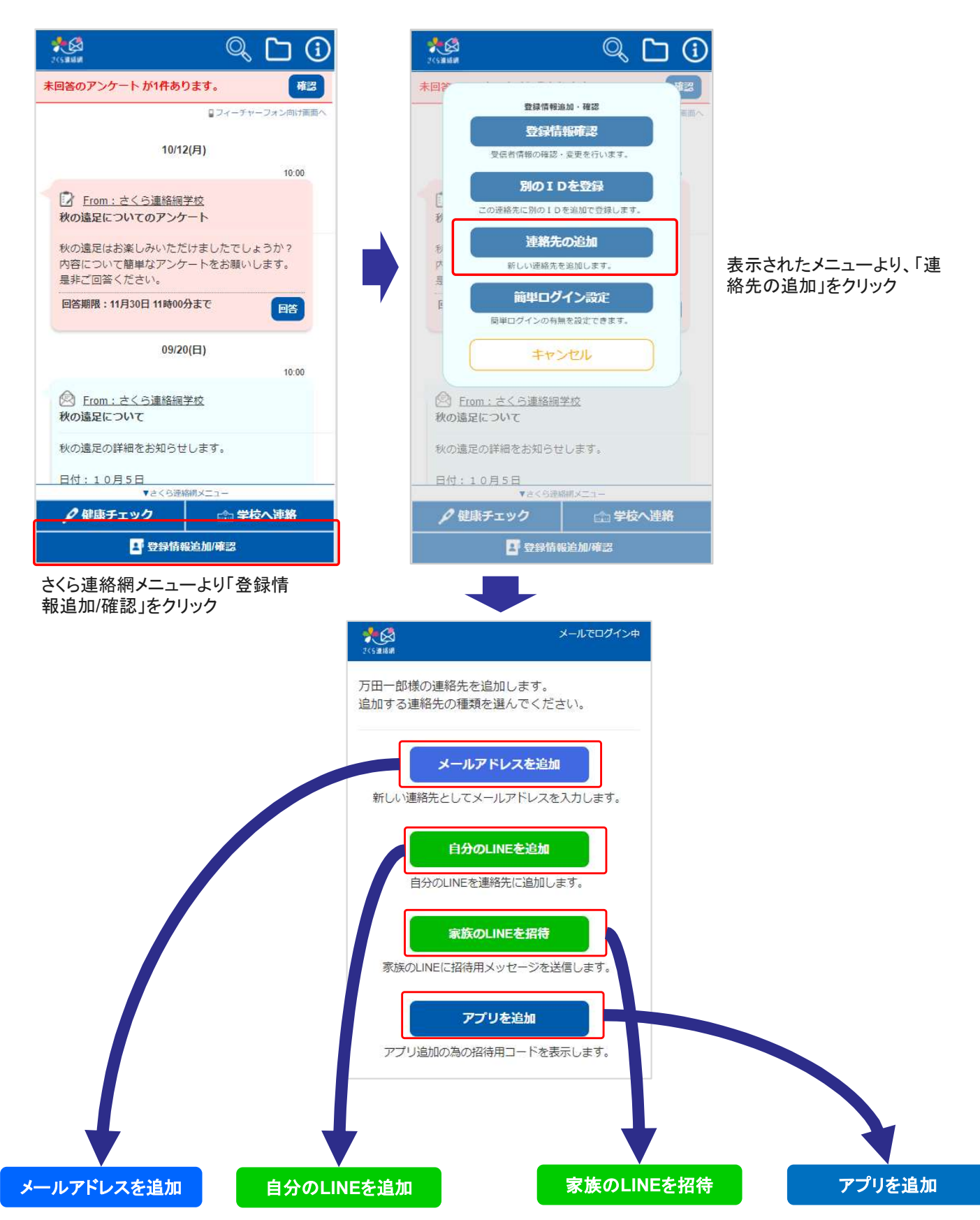

### 3-1.追加登録 2/3

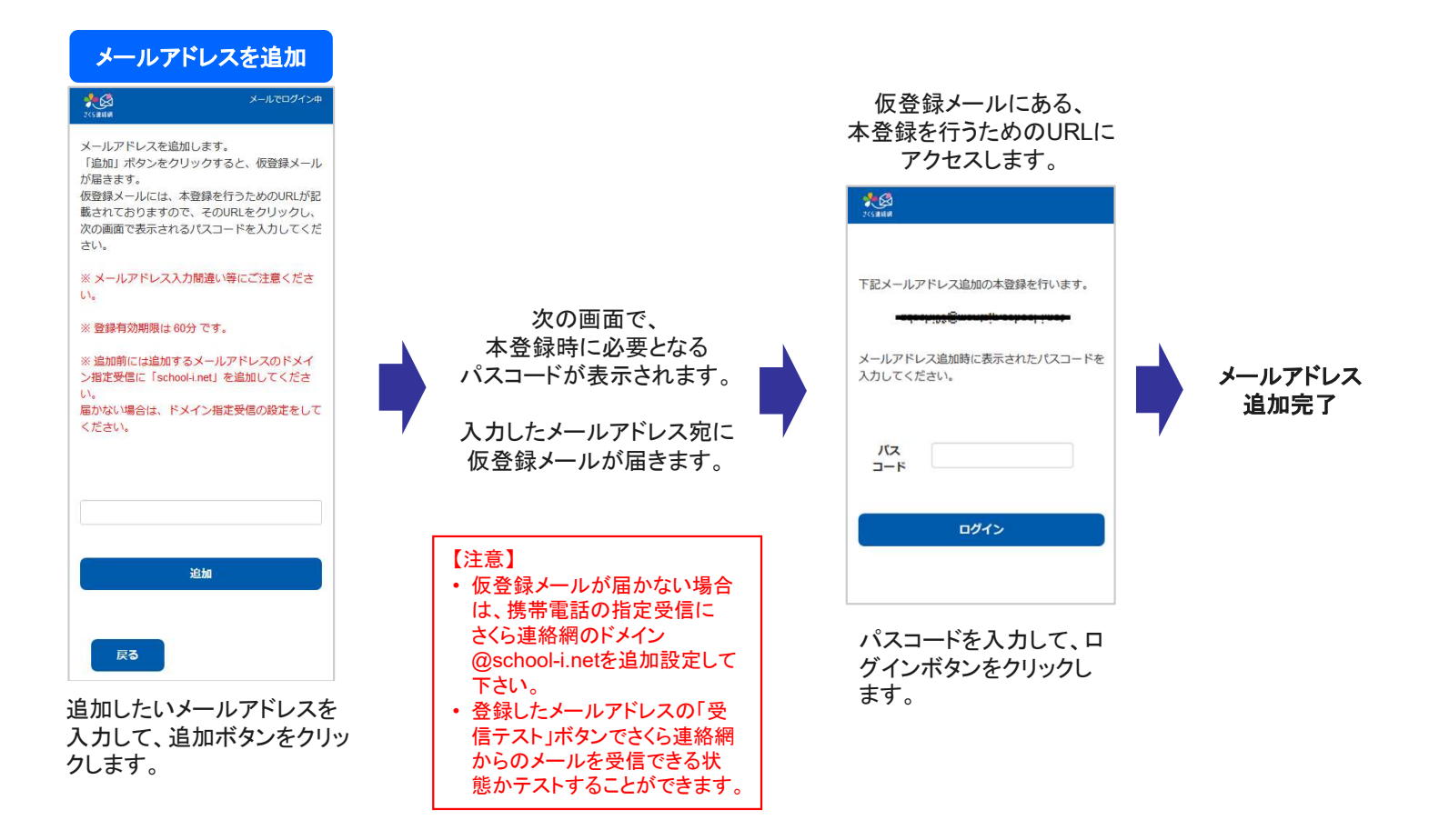

#### 自分のLINEを追加

#### 【注意】 既にLINEアカウントを友だち追加している人はこの操作は行えません。 友だち追加済のLINEアカウントに兄弟を追加するには、「4. 別のIDを登録」を参照してください。

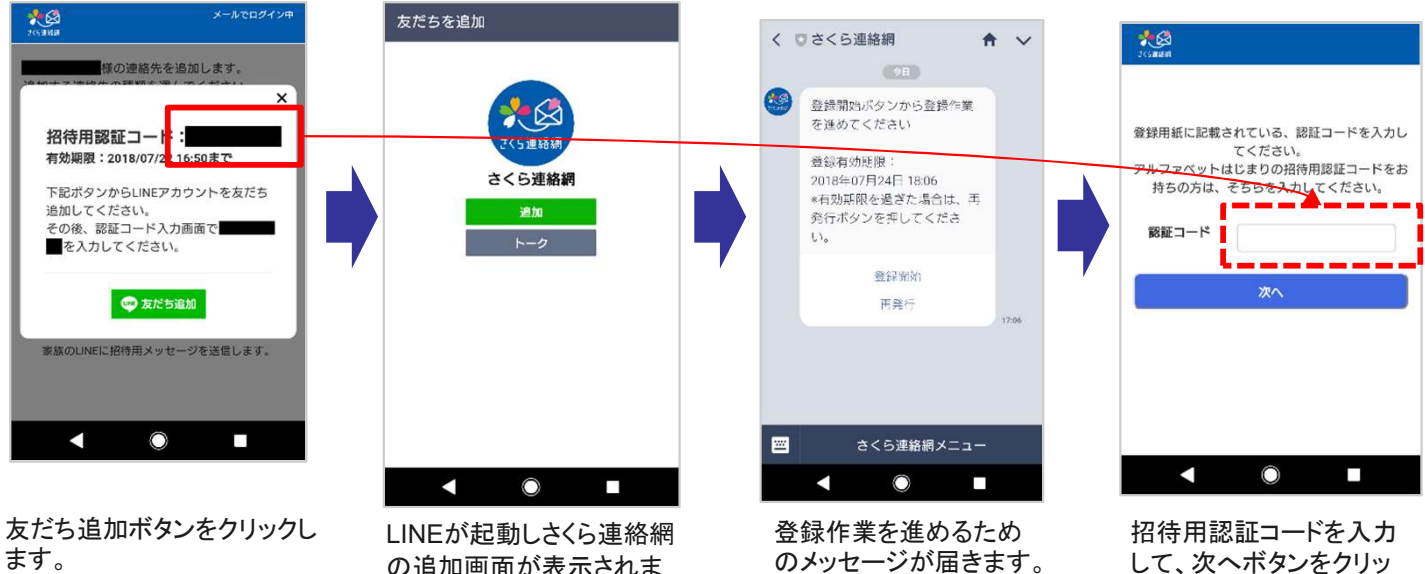

※友だち追加後に、招待用 認証コードが必要となります。

の追加画面が表示されま すので追加ボタンをクック します。

作業開始ボタンをクリッ クします。

して、次へボタンをクリッ クします。

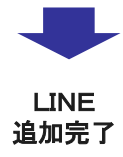

### 3-1.追加登録 3/3

#### 家族のLINEを招待

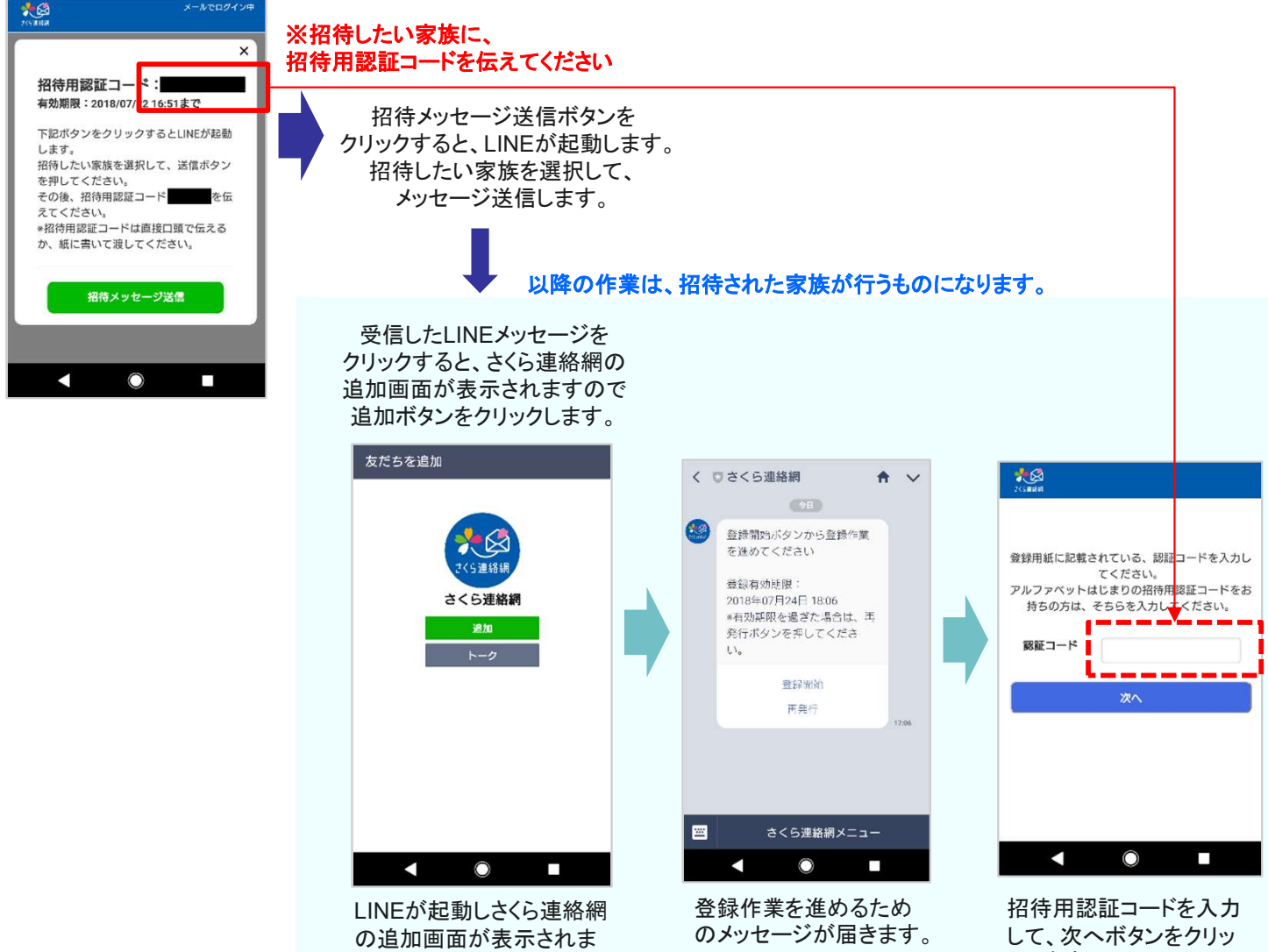

すので追加ボタンをクック

します。

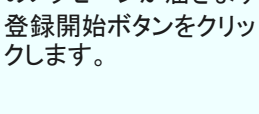

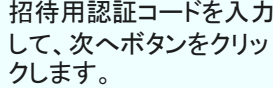

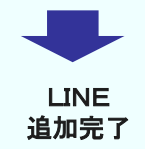

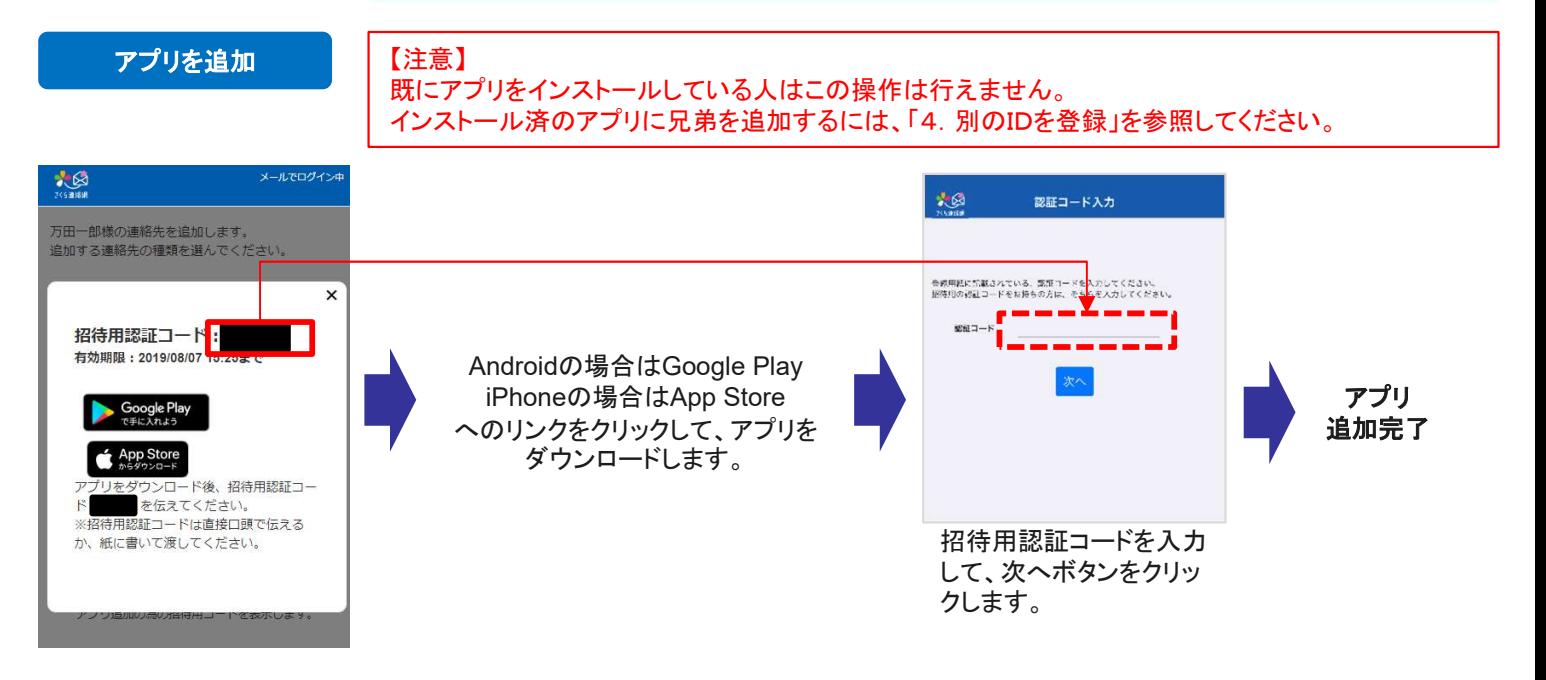

## 兄弟を登録します。

【注意】

- 本機能の使用には登録手順書が必要です。登録手順書は学校からもらって下さい。
- 本機能はログインして行います。(ログインの方法は「2.ログイン」をご覧ください。)

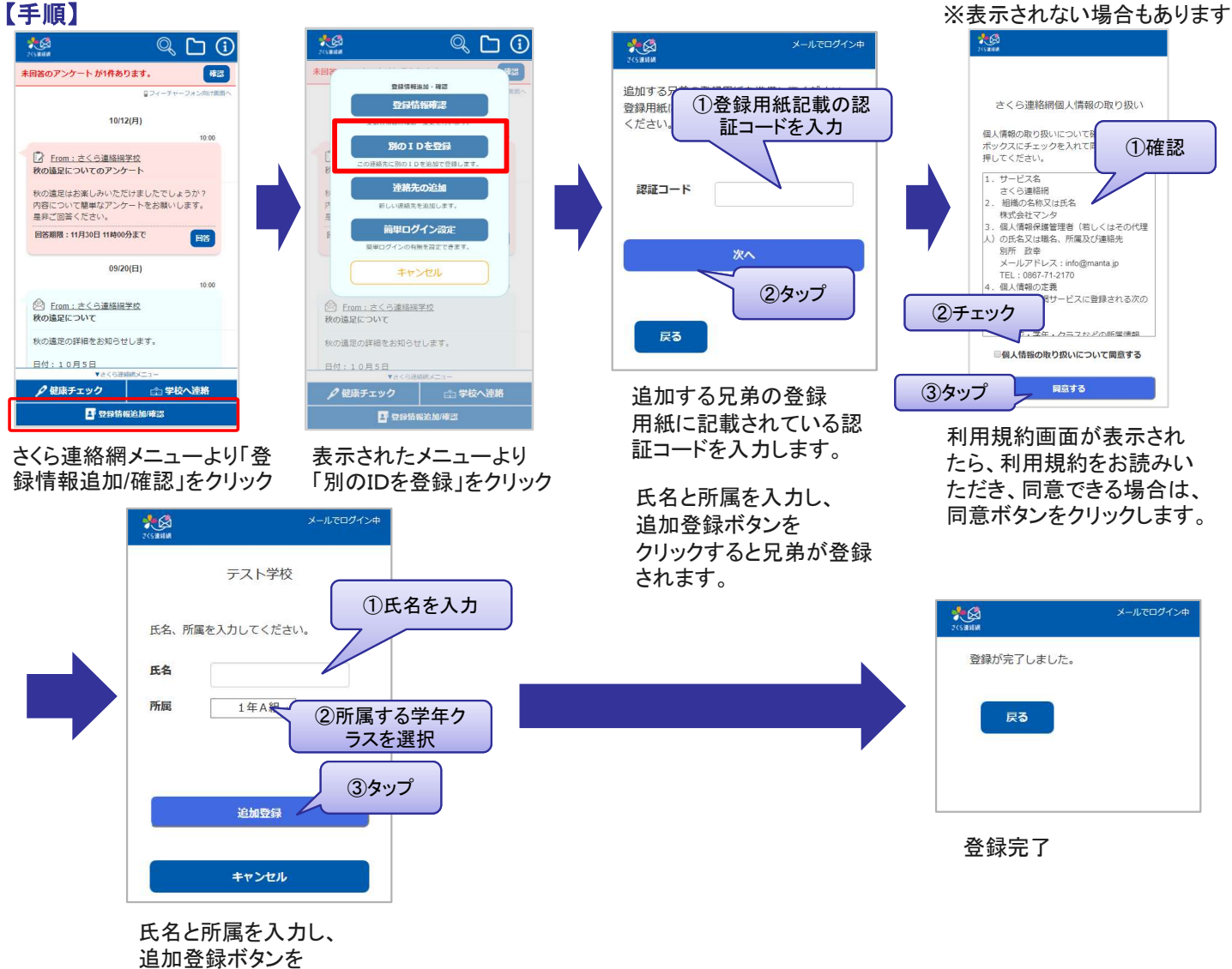

クリックすると兄弟が登録 されます。

### 【確認】

連絡先に複数のID(兄弟など)が結びついている場合は、一部機能にて兄弟を選択する画面が表示されるようになります。 メイン画面のメッセージには、兄弟の情報が併せて表示されます。

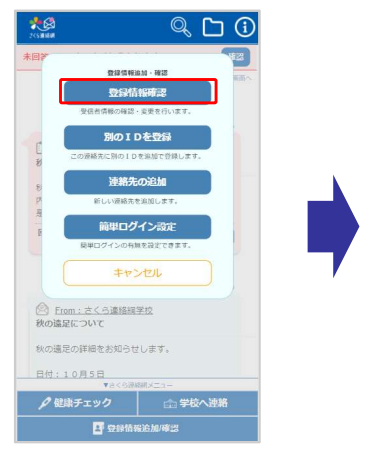

メニューから「登録情報 確認」を選択します

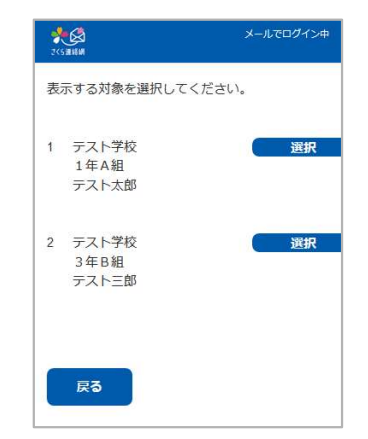

兄弟が登録されている ことを確認できます。

## 登録した連絡先の変更について

登録したメールアドレス、LINEアカウント、アプリは変更できません。

新しいメールアドレスまたはLINEアカウント、アプリを追加登録した上で、古いメールアドレスまたはLINEアカウントを 削除して下さい。

【手順】

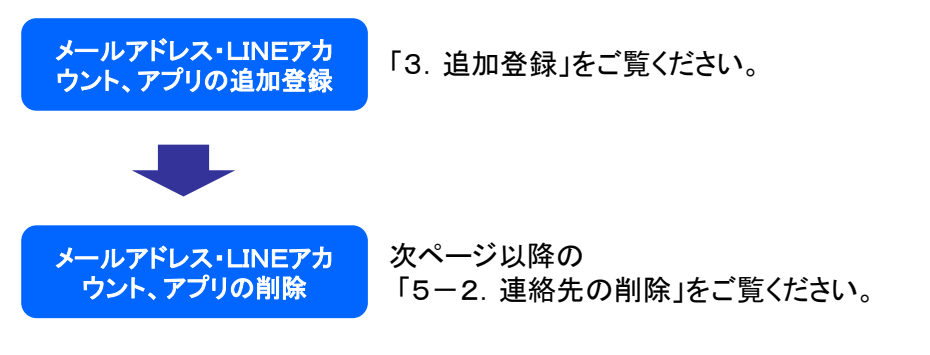

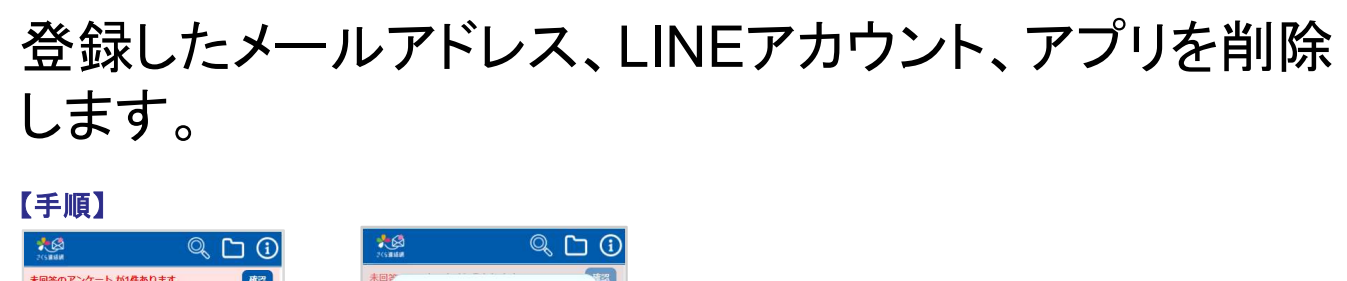

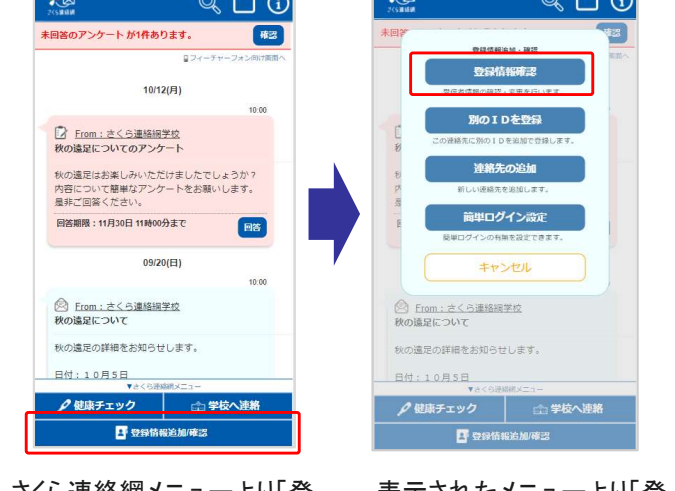

さくら連絡網メニューより「登 録情報追加/確認」をクリック 表示されたメニューより「登 録情報確認」をクリック

メールでログインキ

受信テスト

メールでログイン

 $\overline{\mathbf{x}}$ 

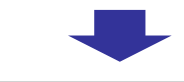

登録されている情報を表示します。

テスト学校

テスト太郎

1年A組 未登録

光图

登録情報一覧 学校

氏名

所属

覧  $1$ \*\*\*\*\*\*\*\*\*\*\*

大区

戻る

グループ

メールアドレス登録ー

2 <u>つ中</u> (ログイ

登録済みのアドレスを削除します。 削除

このメールアドレスを削除します よろしいですか?

いいえ

はい

以下はメールアドレスを削除する場合の 操作です。

削除したいメールアドレスの 削除ボタンを選択

#### 【注意】

ログイン中のメールアドレスを削除した 場合は、削除後にログアウトされます。

削除ボタンを選択します

「はい」で削除されます

LINEアカウント、アプリについても同じ やり方で削除できます。

※LINE情報の削除はLINEの画面から「さくら連絡網」をブロックすることでも削除することができます。 (LINEの操作方法は、お手持ちのスマートフォンの種類やLINEのバージョンによって異なります)

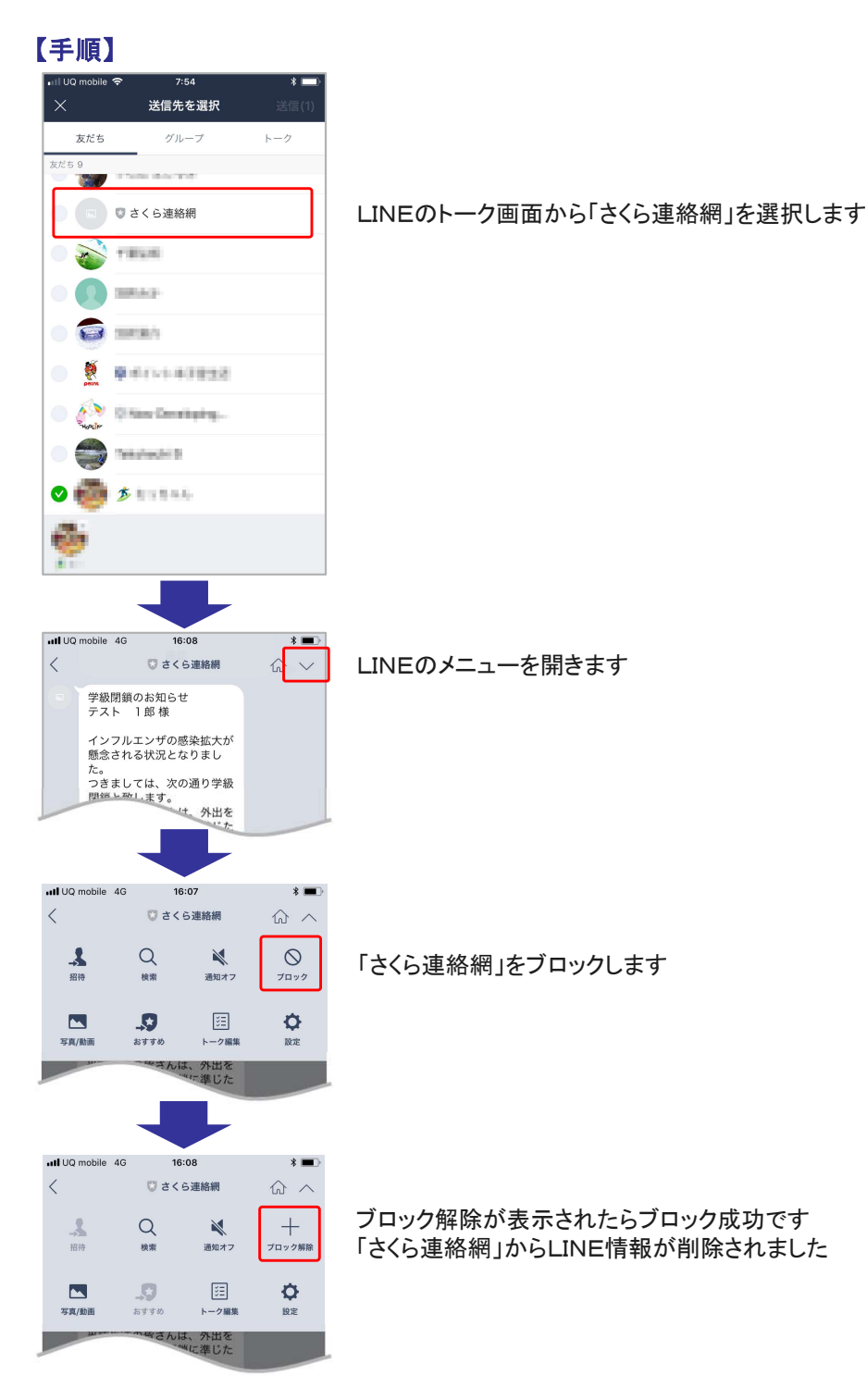

## 氏名や所属の変更を行います。

### 【注意】

• 学校側が名簿(氏名や所属)を登録したお客様は、この操作は行えません。

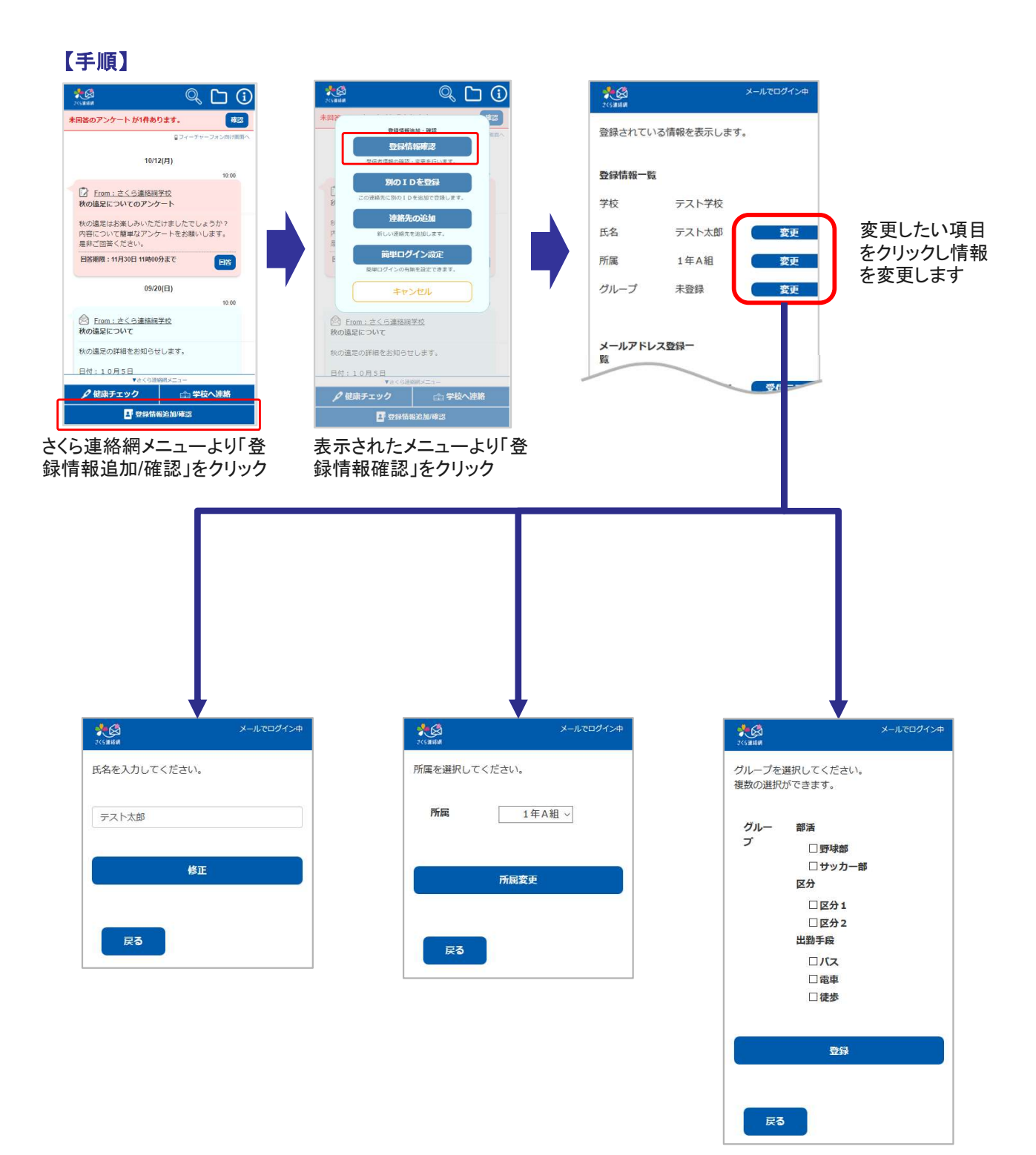

## 登録情報を削除します。

### 【注意】

• 学校側が名簿(氏名や所属)を登録したお客様は、この操作は行えません。

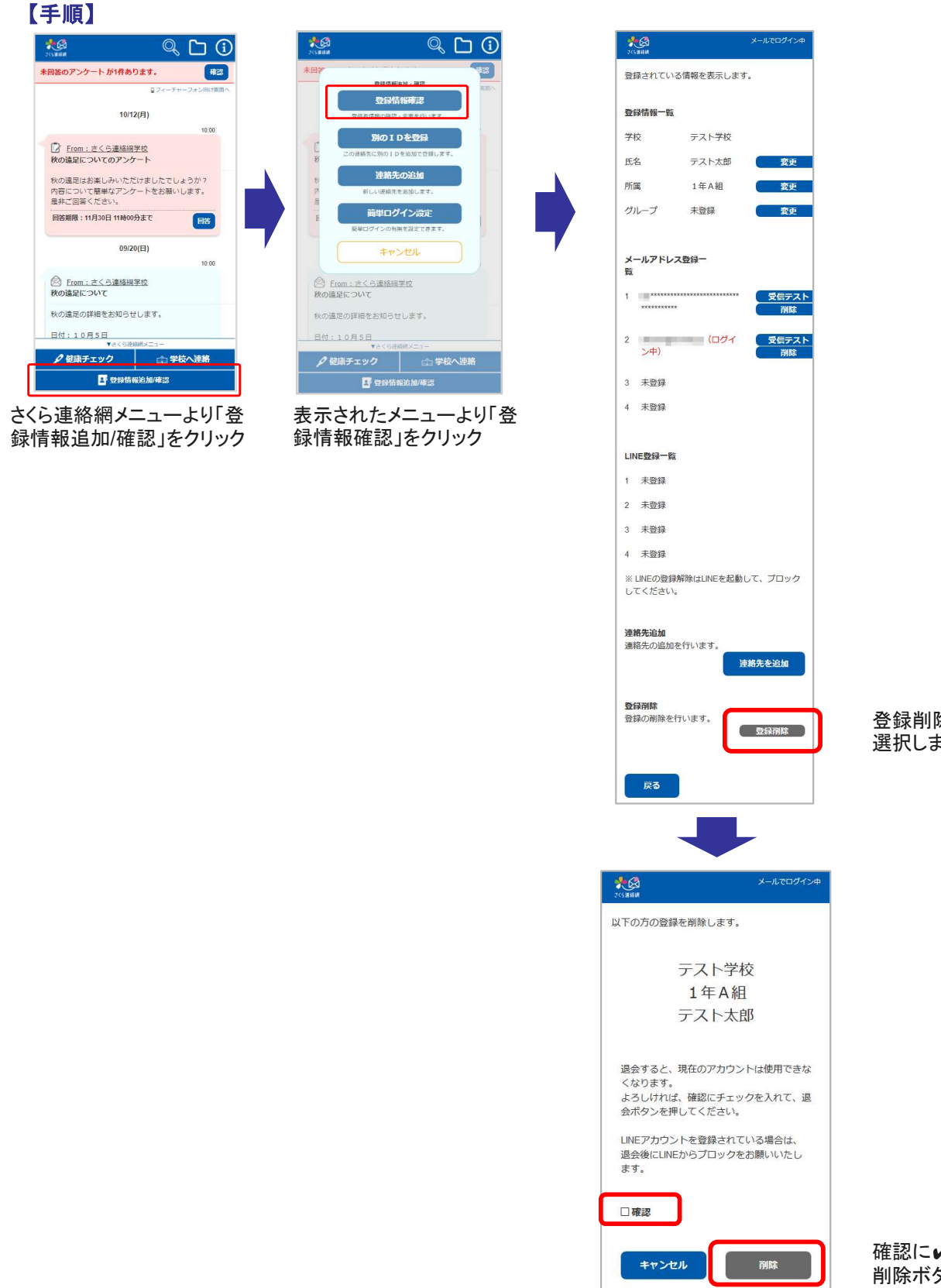

登録削除ボタンを 選択します

確認にノをつけて 削除ボタンで削除します

## 7-1.欠席・遅早などの届け 1/2

## 保護者から欠席や遅刻・早退などの届けをします。

### 【注意】

この機能は学校にて使うかどうかを選択します。使う選択をしている学校のみ利用できます。 また、届けの内容・理由も学校によって異なります。

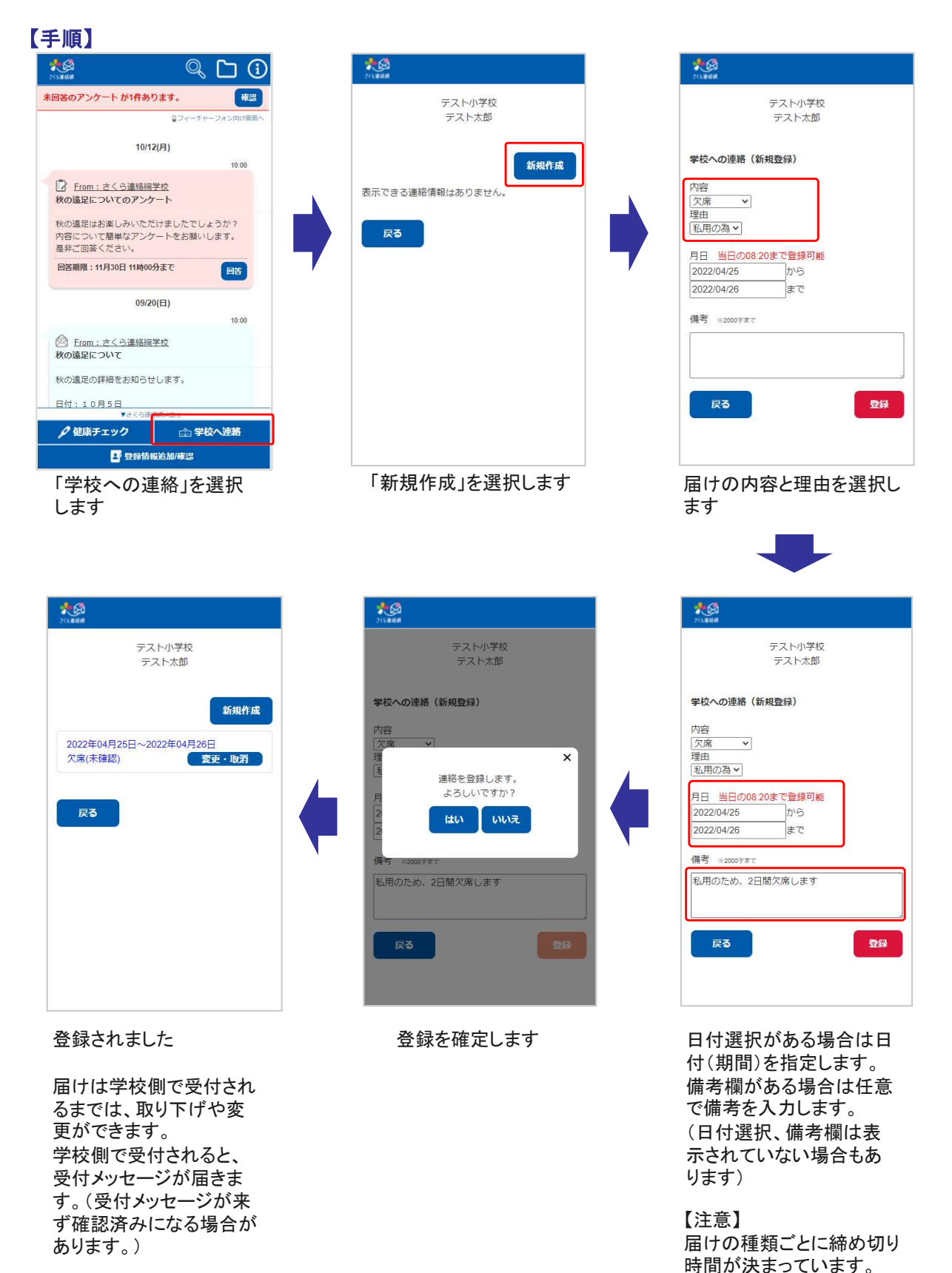

この機能による学校とのやり取りは、メイン画面のタイムラインからでも確認することができます。

### 学校が確認を行う前<br>学校が確認を行う前 学校が確認した後 表图  $\circledcirc$ G 確認 未回答のアンケート が1件あります。 ロフィーチャーフォン向け画面へ 11/17(火)  $\overline{\mathbb{D}^{(0)}_{\text{add}}}$ さくら連絡網学校への連絡 学生ユーザ1様 11/17 欠席:病気 熱が出たので休ま神ます。一 変更 10/12(月) 10:00 7 From: さくら連絡網学校 秋の遠足についてのアンケート 秋の遠足はお楽しみいただけましたでしょうか? 内容について簡単なアンケートをお願いします。 是非ご回答ください。 回答期限: 11月30日 11時00分まで 回答 ▼さくら連絡網メニュー ●健康チェック △学校へ連絡 ■ 登録情報追加/確認 右側からの吹き出しとして、連絡の内 容がタイムラインに表示されます。

#### 想 テスト小学校 テスト大郎 学校への連絡 (編集・取消) 内容 - 5<del>日</del><br>|欠席 - 1<br>|理由 |私用の為 v 月日 当日の08:20まで登録可能 2022/04/25 から 2022/04/26  $\left| _{\pm \infty} \right|$ 借者 sommers 私用のため、2日間欠席します 戻る 取消 登録 変更ボタンをクリックする

ことで、編集画面に遷移 します。

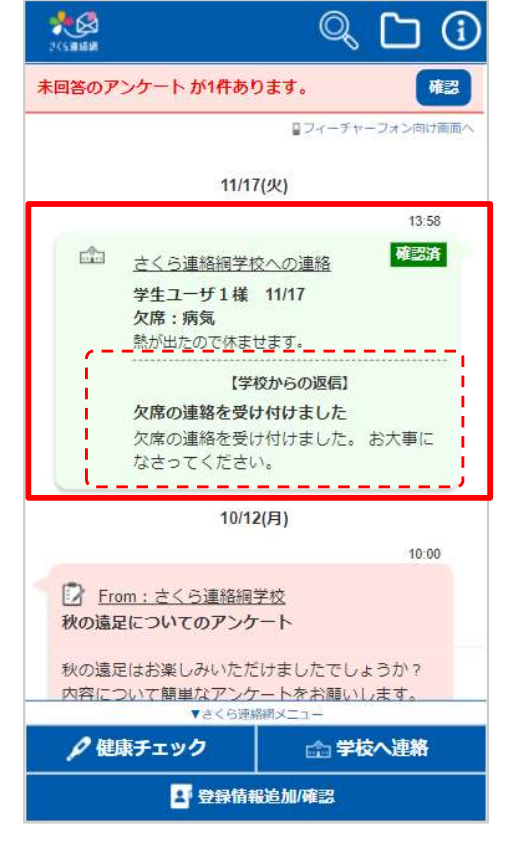

学校からの返信内容が表示されます。 編集はできなくなります。(返信内容が なく確認済みになる場合もあります。)

## 学校からのお知らせは登録された連絡先(メール、LINE,アプリ)に届き ます。マイページにログインして確認することもできます。

#### メールで受信

メールで学校からのお知 らせを受信した例です。

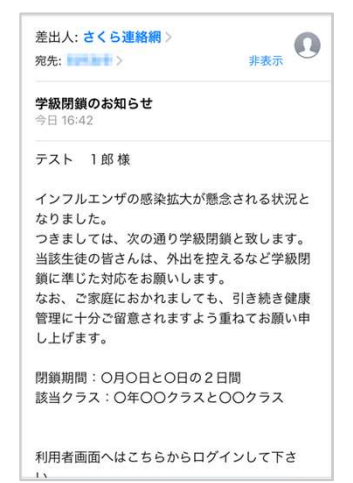

#### 開封確認が設定されてい る例です。

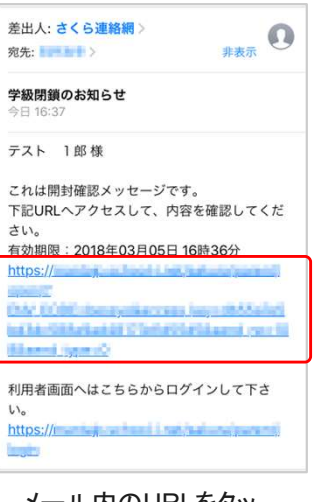

メール内のURLをタッ プすることで、内容が表 示され、学校側に開封 が通知されますます。

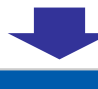

大國

学級閉鎖のお知らせ

インフルエンザの感染拡大が懸念される状況とな りました。

っました。<br>つきましては、次の通り学級閉鎖と致します。 当該学生の皆さんは、外出を控えるなど学級閉鎖 に準じた対応をお願いします。 なお、ご家庭におかれましても、引き続き健康管 理に十分ご留意されますよう重ねてお願い申し上 げます。

閉鎖期間:○月○日と○日の2日間 当該クラス: ○年○○クラスと○○クラス

### LINEで受信

LINEで学校からのお知ら せを受信した例です。 LINEの場合、開封確認の 有無にかかわらず、常に 以下のようなメッセージ画 面に遷移します。

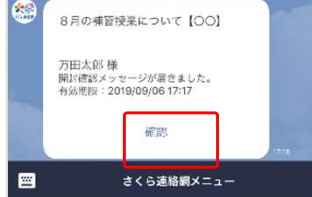

確認ボタンをタップするこ とで、内容が表示され、学 校側に開封が通知されま すます。

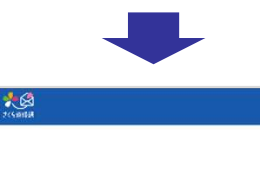

8月の補習授業について【〇〇】

8月の補習授業についてお知らせします。

期間: 8月1日~9日の平日 土、日はお休みです。

時間:午前9時~午後4時 必要な人は弁当を持参すること

集合場所:各自教室 集合場所:各自教室<br>ただし、別途指定がある教科についてはその限りではあ<br>りません。

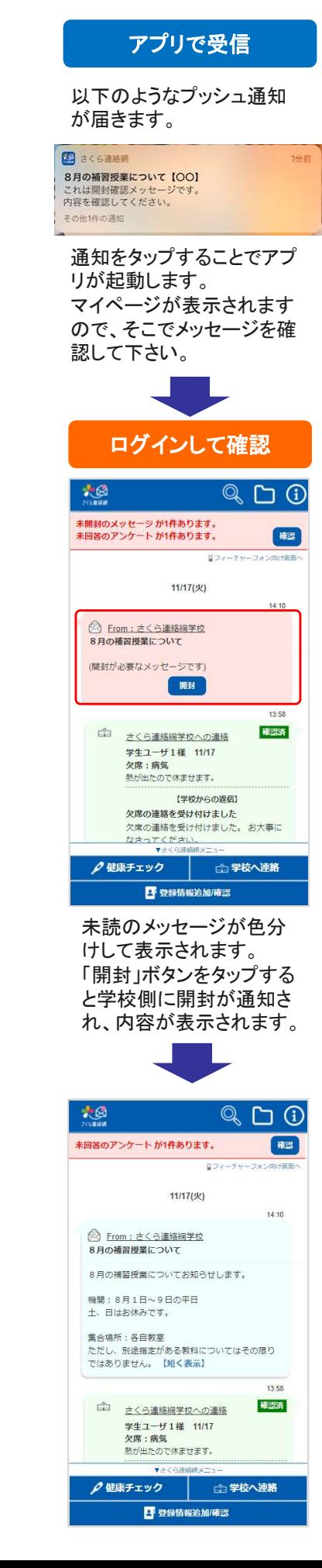

## 安否確認は登録された連絡先(メール、LINE,アプリ)に届きます。マイ ページにログインして確認・回答することもできます。

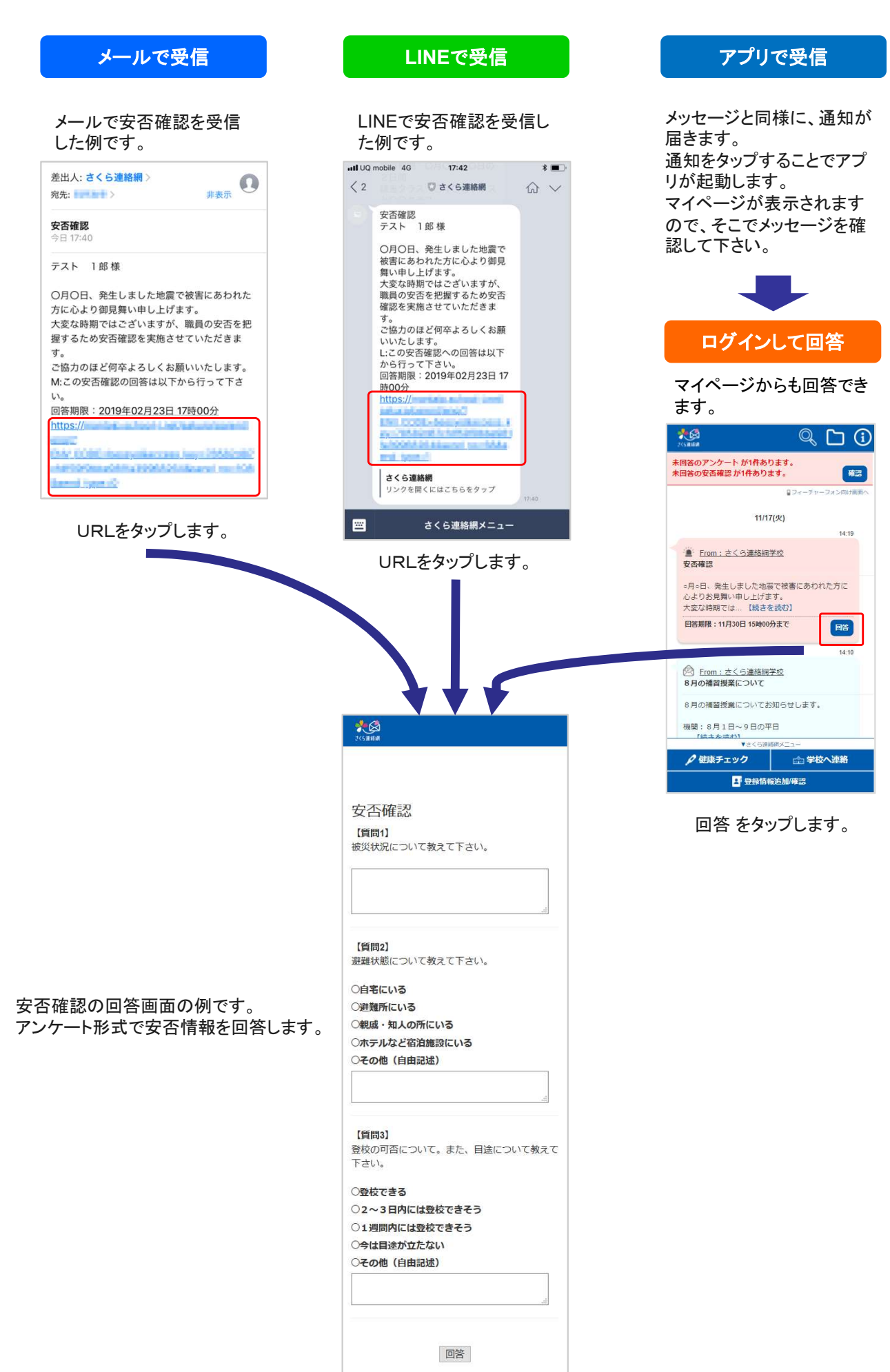

## 10-1. アンケートの回答

## アンケートは登録された連絡先(メール、LINE,アプリ)に届きます。マイ ページにログインして確認・回答することもできます。

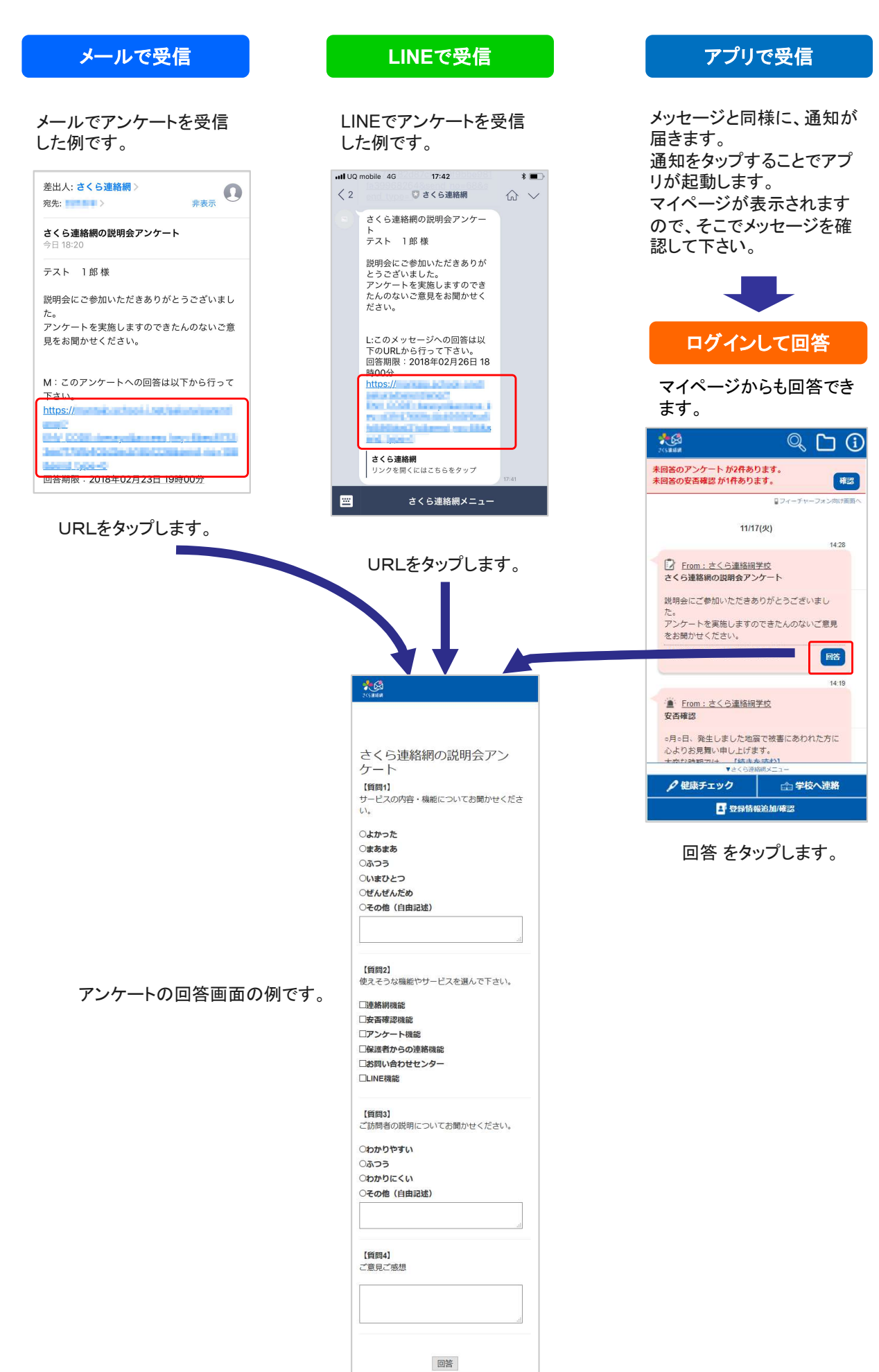